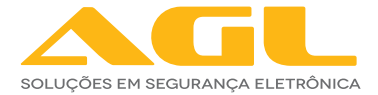

# **SPOT INTELIGENTE** WI-FI

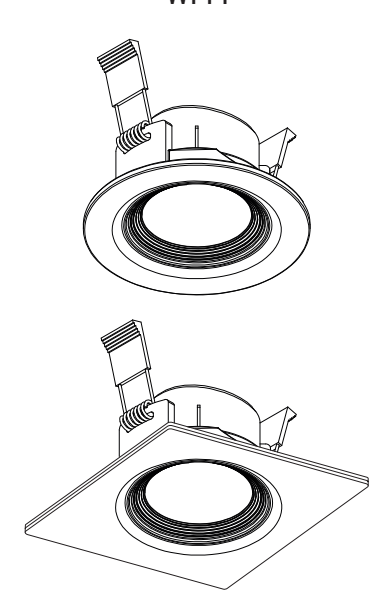

# MANUAL DE INSTRUÇÕES

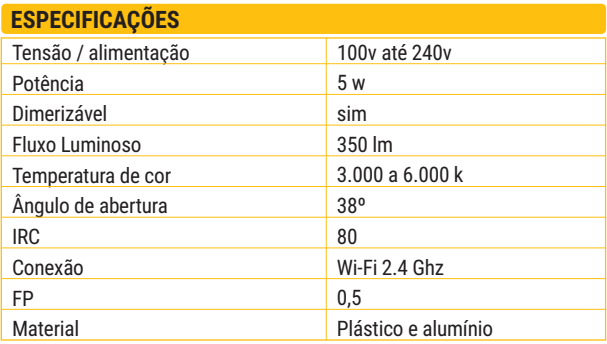

## **DIMENSÕES**

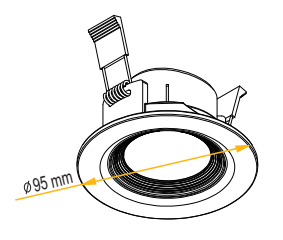

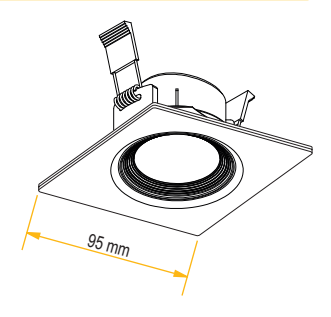

Profundidade mínima para embutir

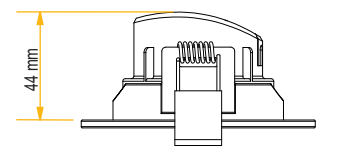

Medida para furo de encaixe

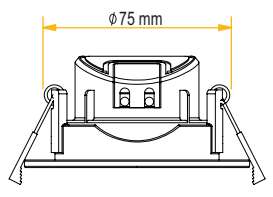

## **INSTALAÇÃO**

- Removaatampadeproteçãodosconectores
- Comaenergiadesligada,realizeaconexãoelétricanosbornesLeN(fase e neutro) de acordo com a ilustração. Ao concluir a ligação, encaixe novamente a proteção dos conectores.
- Após realizar a conexão elétrica, rotacione os braços com as molas para cima e posicione o spot no nicho com ø75mm, tanto para a versão redonda quanto a versão quadrada.
- Solteosbraçoscuidadosamenteparaencaixarnonicho.
- O spot está instalado e já pode ser adicionado no aplicativo para configuraçõeseuso.

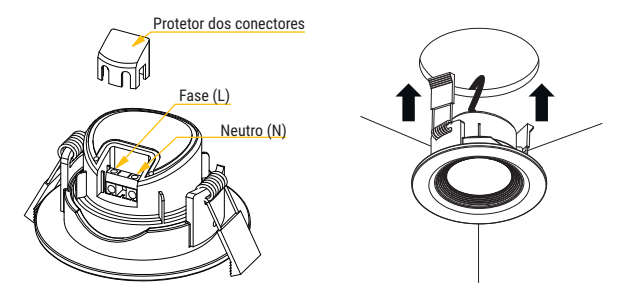

*Obs.: os spots tambémpodemserinstalados emmadeira ou outra superfície demóveis. A instalação e todos os componentes da parte a ser embutida dos modelos são iguais, diferenciando-sesomentenoformatodoacabamentoexterno.*

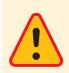

*Se por algum motivo for necessário retirar o spot do nicho, basta puxar com cuidado no sentido contrário. Os braços tencionados pelamolaseabrirãoeospot sedeslocanosentidodaabertura.*

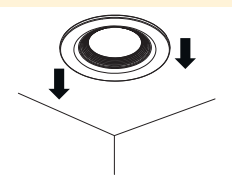

#### **APLICATIVO AGL HOME**

O SPOT INTELIGENTE WI-FI é integrante da família AGL Home. Isto significa que você pode usar o aplicativo para se conectar como dispositivo e fazer configurações, acionamento e automações diretamente do seu celular.

Para usar o dispositivo via aplicativo é preciso instalar o aplicativo e ter uma conta registrada. Os passos para instalar o aplicativo e registrar a conta sãoexibidosaseguir.

## **COMPATIBILIDADE E REQUERIMENTOS DO SISTEMA**

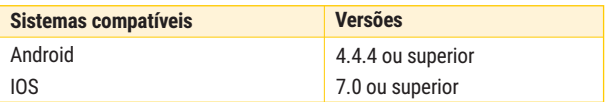

## **BAIXANDO O APLICATIVO E ADICIONANDO DISPOSITIVOS**

#### **1º PASSO**

Pelo seu celular, acesse sua loja de aplicativos (Google Play ou Apple Store) e procure pelo AGL Home e faça a instalação do aplicativo.

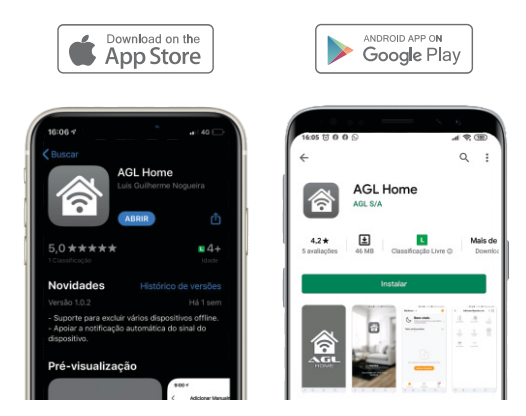

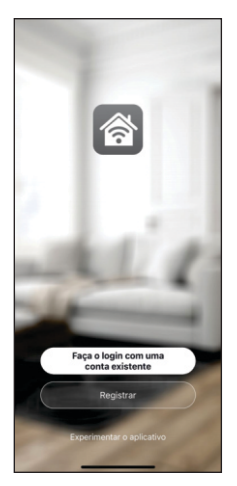

#### **2º PASSO**

Uma vez instalado você já pode criar sua conta. Caso você já tenha uma contaAGLHome, basta clicar no botão para fazer login com uma conta existente.

Se ainda não tem uma conta, clique em *Registrar* e siga os passos no próprio aplicativo.

É necessário ter um e-mail para receber o código de validação. Somente com este código que o aplicativo é instalado e fica disponível para incluir dispositivos.

**ATENÇÃO**: Não use a opção '*Experimentar o aplicativo*' para adicionar os dispositivos. Esta opção é temporária e não pode ser acessada novamente.

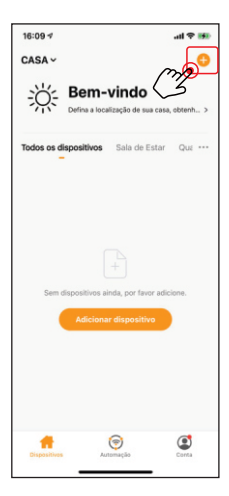

## **3º PASSO**

Certifique-se que o Bluetooth do seu celular esteja ativado e que você esteja conectado à uma rede Wi-Fi 2.4Ghz. Se o Bluetooth do seu celular não estiver ativo, o spot não será detectado automaticamente. Oaplicativo usa a conexão bluetooth para identificar os dispositivos aptos para serem pareados antes desernecessárioselecioná-losnalista.

Verifique e confirme também se o spot está energizado antes de prosseguir. Se for a primeira vez que o spot é incluído no AGL Home. por padrão, ele deverá estar piscando.

Depois, toque em '*Adicionar Dispositivo'* ou no sinal de adição no canto superior direito (como mostraaimagemaolado).

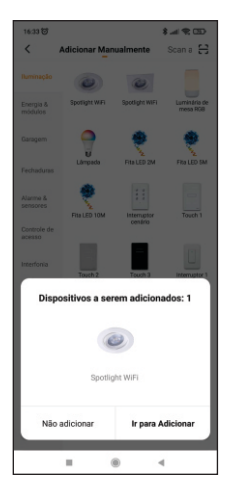

O spot pode ser detectado automaticamente após clicar em adicionar dispositivos. Se for detectado (como mostra a imagem ao lado), pressioneobotão*''IrparaAdicionar''.*

O aplicativo mostra as próximas etapas até terminar a instalação do spot no aplicativo.

Se o seu dispositivo não foi detectado automaticamente, siga para o 4º passo. Um dos motivos que impedem a detecção automática do dispositivo (além do Bluetooth desligado) é ele já ter sido adicionado anteriormente no aplicativo. Isso faz com que o spot não pisque quandoforenergizado.

Para prosseguir adicionando o spot no aplicativo mesmo se não estiver piscando, siga parao4ºpasso.

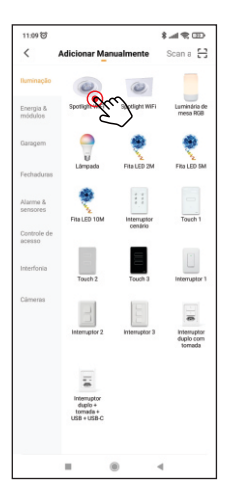

#### **4º PASSO**

Após o toque no botão 'Adicionar Dispositivo', você será direcionado ao menu de produtos da famíliaAGLHome.

No menu lateral esquerdo, toque na aba Iluminação e em seguida localize o modelo do spotcorrespondenteaoseu.

Acione um toque sobre ele para selecionar e começar o processo de pareamento.

Siga os passos descritos no aplicativo e preencha as informações quando necessárias para concluir a inclusão do dispositivo no aplicativo AGL Home.

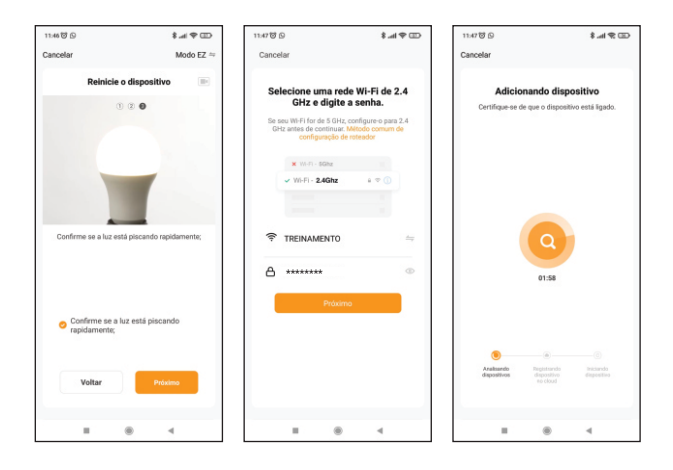

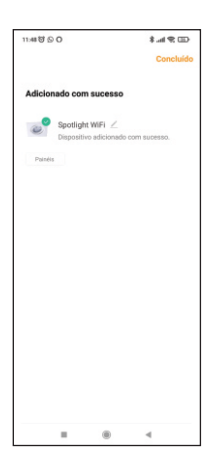

#### **5º PASSO**

Após o pareamento, o aplicativo exibe uma tela mostrando que o dispositivo foi incluído com SUCASSO

Finalize o processo acionando um toque em 'Concluído' no canto superior da tela.

Seu dispositivo já pode ser acessado e configurado diretamente pelo aplicativo com as telas a seguir.

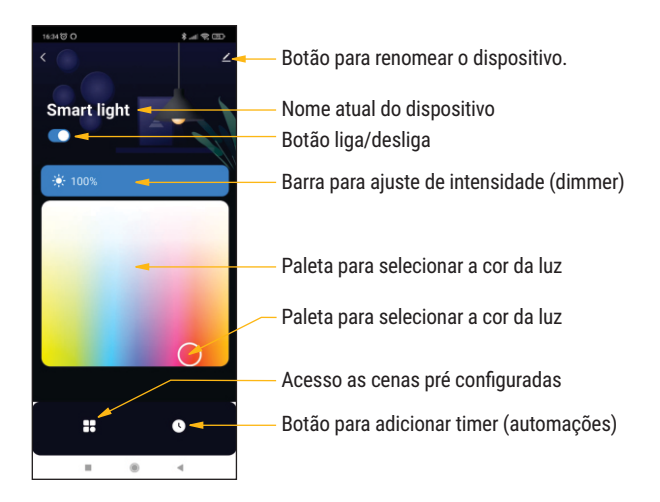

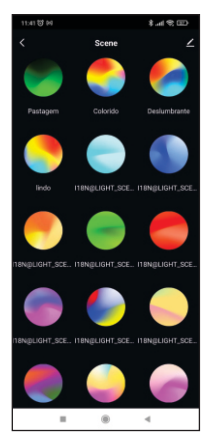

#### **Cenas**

Janela para seleção das cenas pré configuradas. As cenas podem ser estáticas ou dinâmicas (possuir alternância entre as cores).

## **Timer**

Janela para criação de timer. O timer é uma automação usada para ligar ou desligar o spot sem a necessidade de ação humana, seguindo otempoestipulado.

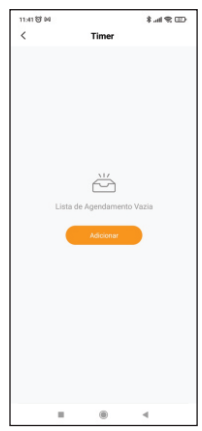

#### Certificado de Garantia

Firma-se por meio deste instrumento, a garantia contratual prevista no art. 50 do Código de Defesa do Consumidor. Reger-se-á a presente garantia pelos termos e condições abaixo expostas.

Para usufruir desta garantia, o consumidor deverá, obrigatoriamente, utilizar-se de uma das Assistências Técnicas Credenciadas AGL, especificamente aquelas que constam na relação que se encontra no site www.aglfechaduras.com.br ou utilizar-se dos servicos da própria fábrica. Esta garantia é válida apenas no território brasileiro. O transporte de ida e volta do produto até a Assistência Técnica Autorizada ou fábrica, é de total responsabilidade do consumidor. No caso do consumidor solicitar à assistência técnica autorizada o atendimento domiciliar, deverá custear o deslocamento do técnico, não sendo as taxas referentes à visita cobertas por esta garantia.

#### I. Condições Gerais da Garantia

A presente garantia é concedida aos produtos fabricados ou comercializados pela AGL e tem vigência pelo período de 12 meses, já incluso neste o prazo da garantia legal. O período de garantia é contado a partir da data de emissão da nota fiscal de venda ao consumidor. No período de garantia a mão de obra necessária e a troca de pecas, partes e componentes é gratuita, desde que fique comprovado defeito de matéria-prima ou de fabricação. A constatação do defeito de matéria prima ou fabricação só é válida para os fins desde certificado de garantia quando verificados por Assistências Técnicas Credenciadas AGL.

#### II- Causam a exclusão imediata da Garantia

1. A não comprovação da data de compra, através de nota fiscal e do certificado de garantia preenchido.

2. Mau uso do produto.

3. O desgaste natural do produto.

4. Se o produto tiver sofrido qualquer tipo de influência de natureza química, eletromagnética, elétrica ou de animais (insetos, etc...).

5. O não cumprimento das orientações do manual do produto, ou de qualquer orientação contida no otubora

6. A violação, conserto, aiuste, instalação, reinstalação, modificação ou intervenção de qualquer natureza realizada no produto por pessoa não autorizada pela AGL.

7. A ligação do produto em rede elétrica não compatível com o produto, ou que possua grandes oscilações.

8. Se os danos ao produto forem oriundos de acidentes, sinistros, agentes da natureza (raios, inundações, desabamentos, etc...)

9. A constatação de que o problema no produto não é oriundo de defeitos relativos à matéria prima utilizada pela fábrica ou de defeitos no processo de fabricação.

#### **CONSUMIDOR:**

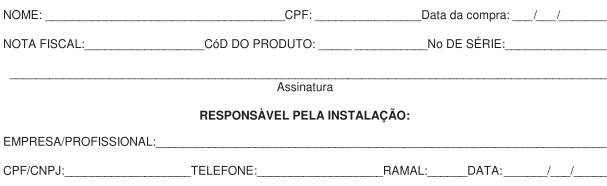

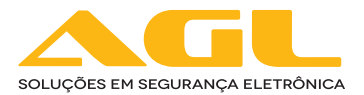

#### **AGL Eletrônicos do Brasil**

Rua Ferroviário Anísio Viriato, 330 São Judas Tadeu - Divinópolis/MG CEP 35.501-256 - Tel.: (37) 3212-1623 CNPJ: 21.725.978/0001-84 sac@aglfechaduras.com.br